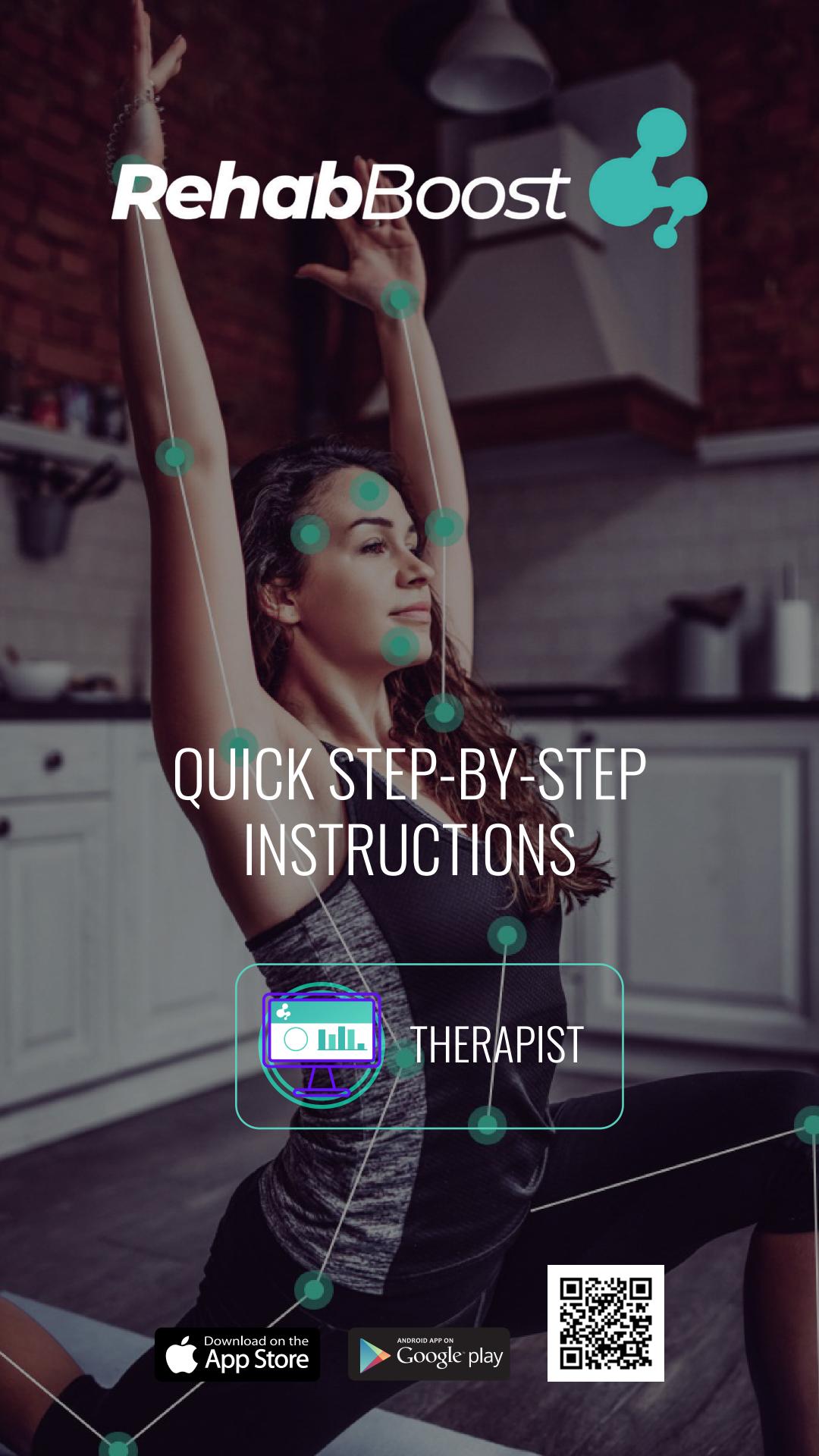

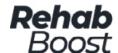

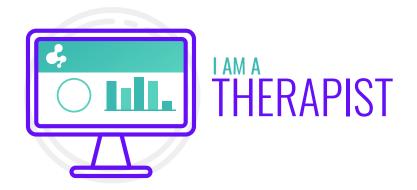

In this document you.ll see quick step-by-step instructions on how to use the **Rehab Boost App** and **Rehab Boost Professional Dashboard**.

You will be guided through a comprehensive simplified instruction on how to use this product type within our Al Platform.

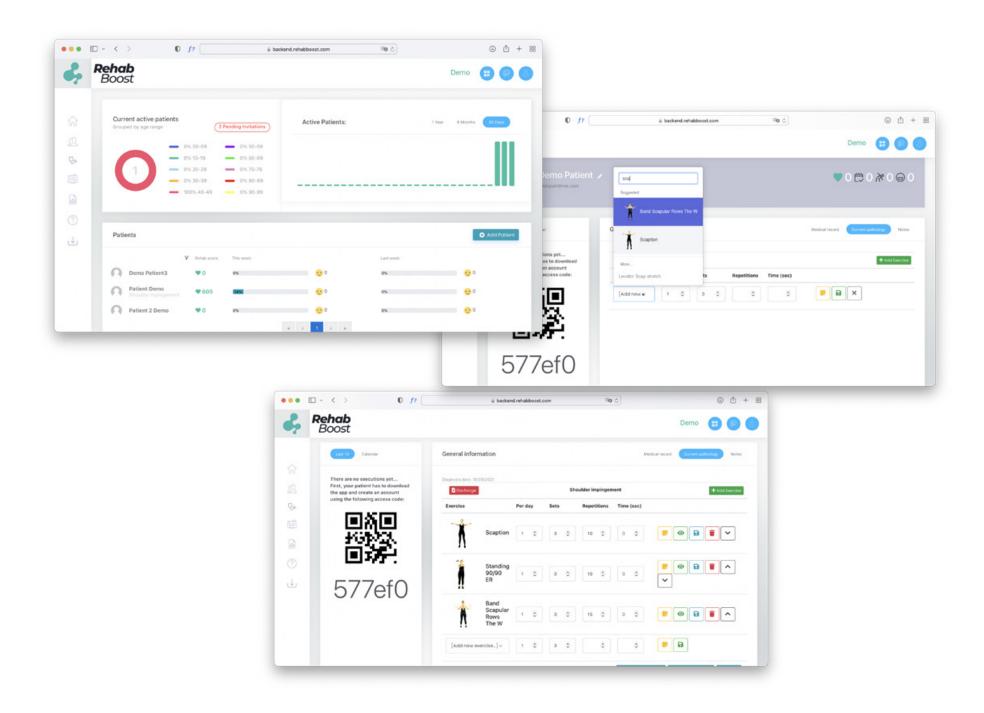

You can download the **Rehab Boost App** from the corresponding appstores by scanning this QR code.

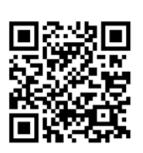

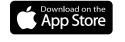

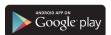

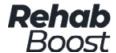

## QUICK STEP-BY-STEP INSTRUCTIONS

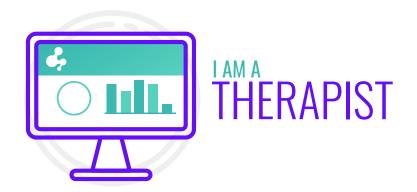

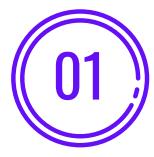

From any web browser on a computer or tablet, login to: **backend.rehabboost.com** 

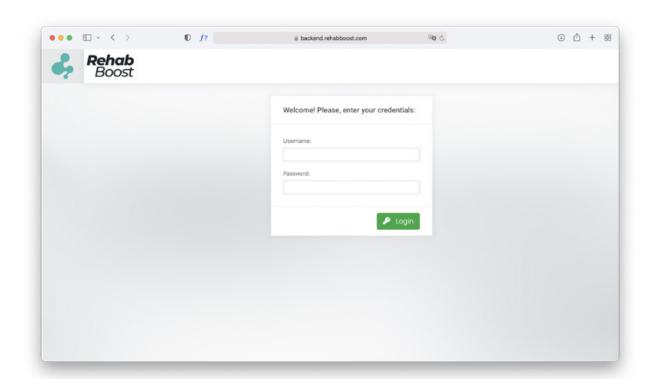

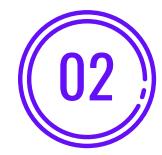

Your **dashboard** will include all active patients, their Rehab Scores and all compliance metrics.

To ADD A NEW PATIENT, simply click on the **"Add Patient"** Button.

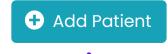

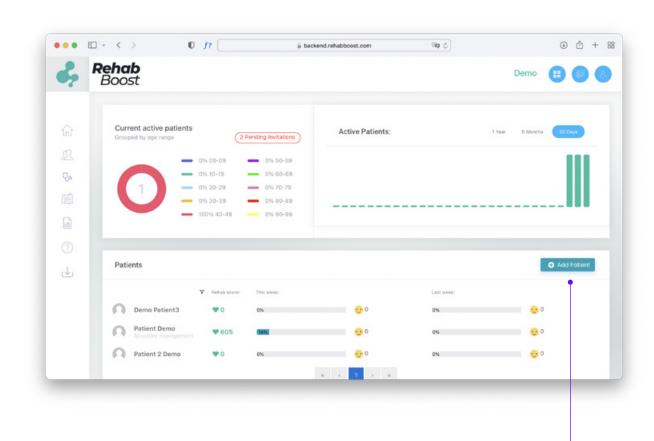

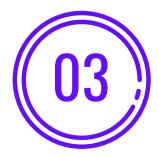

Enter required patient information and press

"Create Patient and Send Invitation Code" button

✓ Create Patient and Send Invitation Code

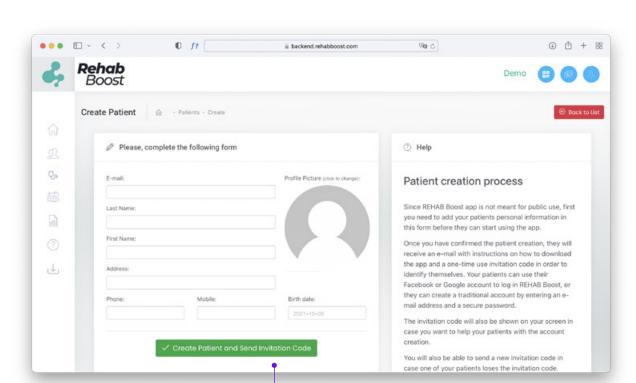

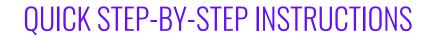

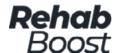

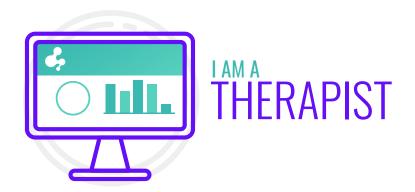

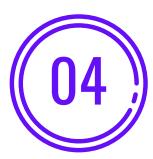

You will have created a new patient and generated an "Invitation Code"

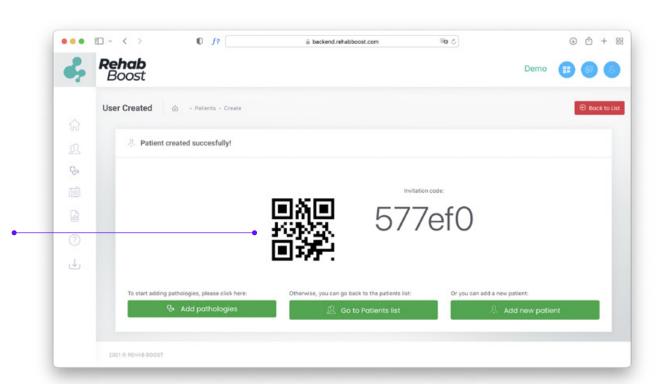

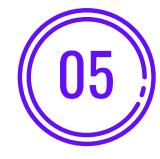

Have patient download the
Rehab Boost mobile App
from the Apple AppStore or
Android Store, patient
should create an account
and point app at the
generated "Invitation Code"
you just created. Patient can
enter the code manually or
scan the provided QR code
with phone's camera.

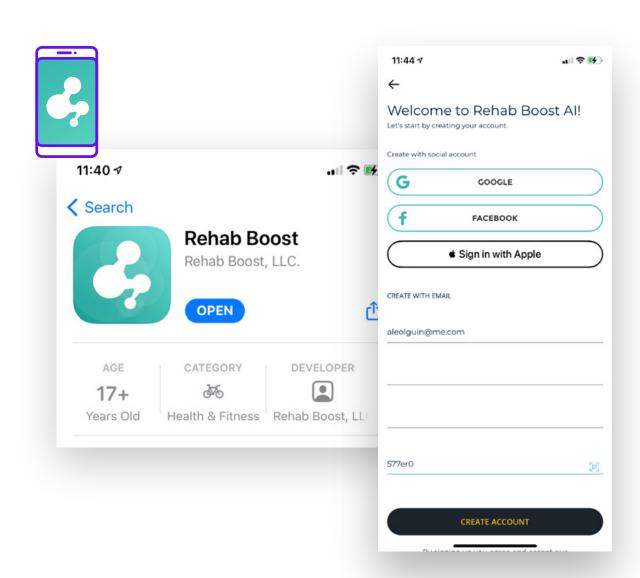

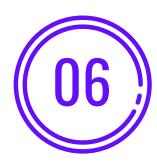

From the Therapist Dashboard, click "Add Pathologies" button.

From the patient dashboard, click "Add Pathologies" button.

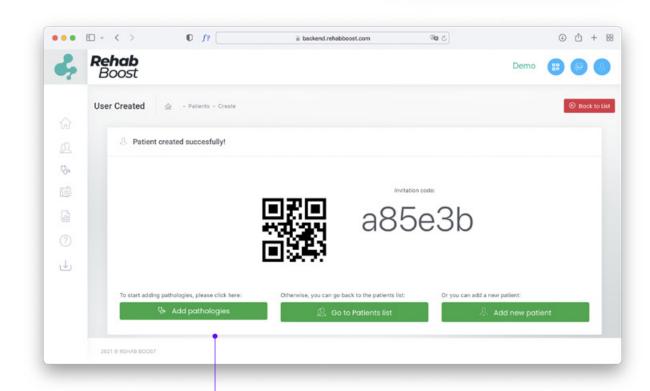

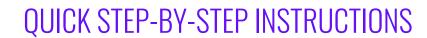

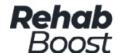

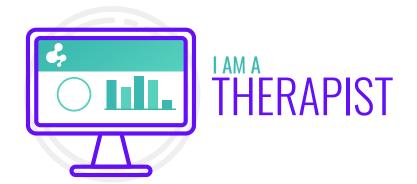

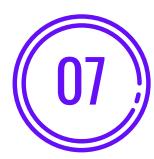

A drop-down menu will be provided to select desired pathology and treatment plan. **Choose Pathology**[For example: Shoulder impingement] and press the **"Add"** button

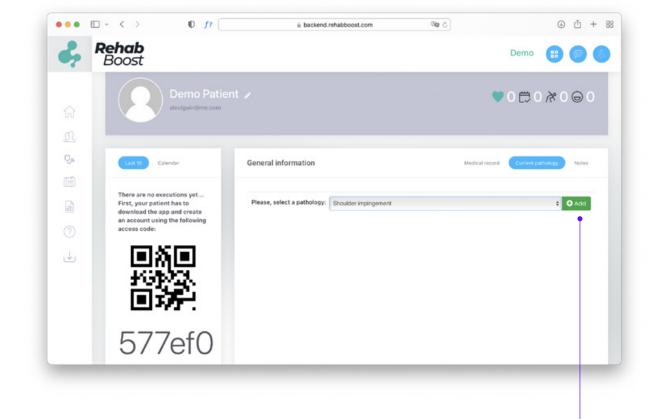

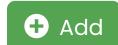

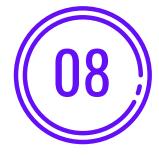

Choose **Exercise** [For example: Scaption] and press the **SAVE** button. Repeat to add as many exercises as you wish and press **SAVE** after each selection.

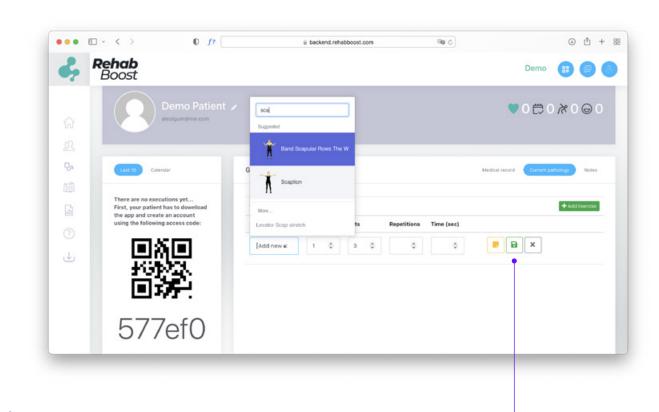

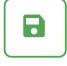

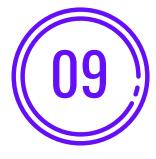

Repeat to add as many exercises as you wish and press **SAVE** after each selection

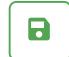

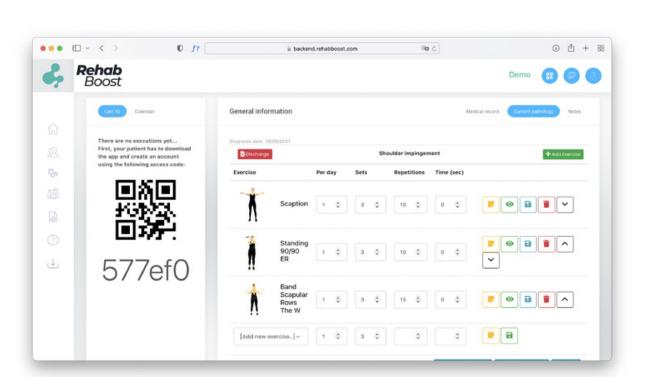

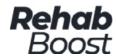

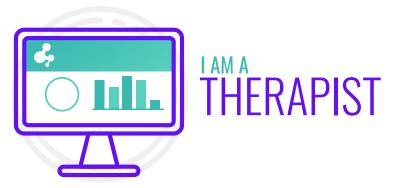

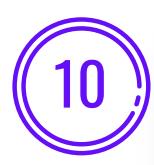

Your treatment plan will be **automatically** populated in the Patient App so can begin **Artifitial Intelligence Rehabbing** anytime, anywhere.

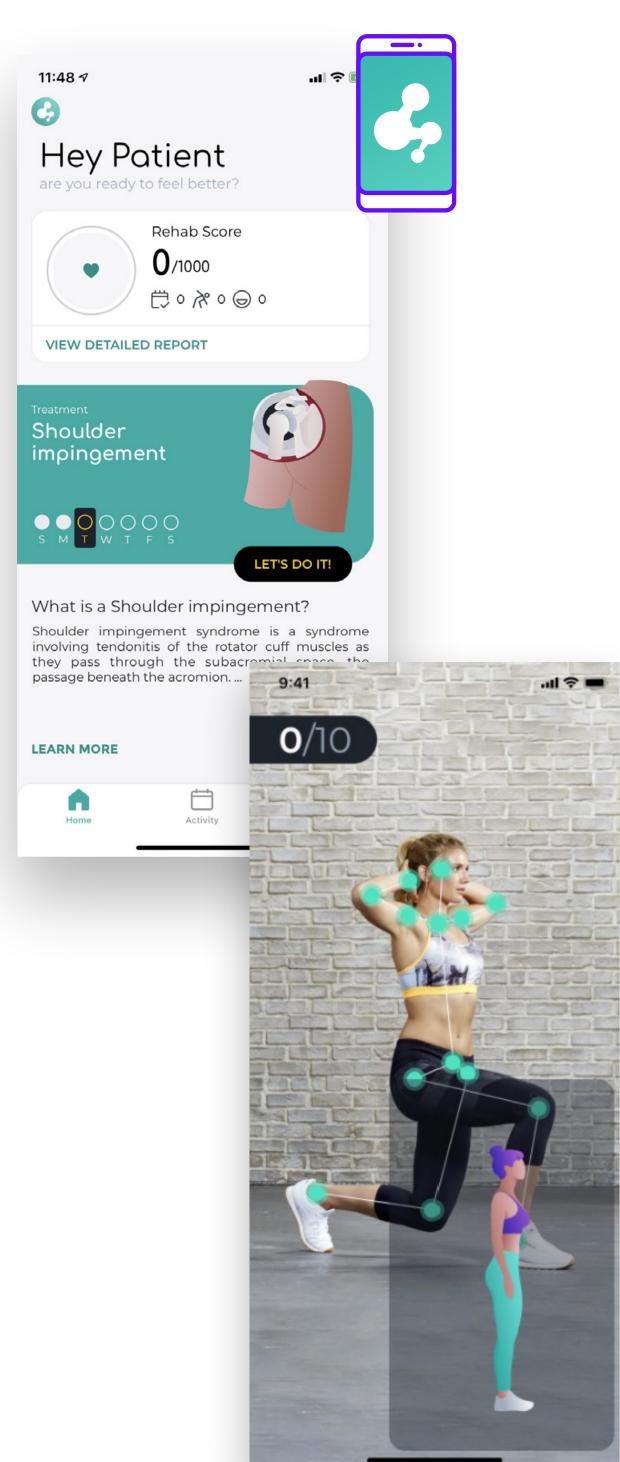